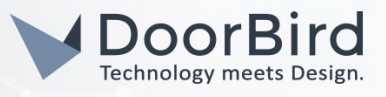

### SYSTEMANFORDERUNGEN

- DoorBird IP Video Door Station D10x/D11x/D20x/D21x-Series oder DoorBird IP Upgrade D301A
- PEAKnx Controlmini oder Controlpro Touch Panel

# ÜBERSICHT

Die folgende Anleitung wird Sie durch die Schritte führen, die zur Integration einer DoorBird IP Video Türstation mit einem PEAKnx Touch Panel notwendig sind.

Stellen Sie bitte sicher, dass das PEAKnx Touch Panel eine IP-Adresse erhält und mit demselben lokalen Netzwerk verbunden ist, wie Ihre DoorBird IP Video Türstation. Stellen Sie bitte außerdem sicher, dass Ihre DoorBird IP Video Türstation mit dem Internet verbunden ist.

Dies lässt sich über den folgenden Webservice feststellen:

### <https://www.doorbird.com/checkonline>

Die lokale IP-Adresse Ihrer DoorBird IP Video Türstation lässt sich ebenfalls auf dieser Seite ablesen.

### FIRMWARE

Diese Anleitung wurde mit den folgenden Firmware-Versionen getestet:

### DoorBird IP Video Türstation: 000122 Bria Solo: 6.1.0\_103104

### 1. EINRICHTUNG DER VOIP-KOMMUNIKATION

### 1.1. Einrichtung von VoIP auf dem PEAKnx Touch Panl mit Bria Solo

Die Einrichtung von VoIP auf dem PEAKnx Touch Panel mit Bria Solo erfordert eine laufende Instanz der Bria Solo App. Bitte gehen Sie hierzu auf <https://www.counterpath.com/plan-select-solo/> und wählen Sie die Schaltfläche "Continue with Bria Solo" und legen zunächst einen Account an. Führen Sie im Anschluss die folgenden Schritte durch:

- 1. Wählen Sie die Option "Configure SIP Settings".
- 2. Tragen Sie unter "Domain" die IP-Adresse oder URL Ihres PBX Proxys ein. Tragen Sie im darauffolgend erscheinenden Fenster unter "SIP USERNAME" die SIP-ID ein, welche Ihnen durch Ihren PBX Proxy zugewiesen wurde und welche Sie für das PEAKnx Touch Panel vorgesehen haben.

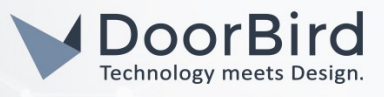

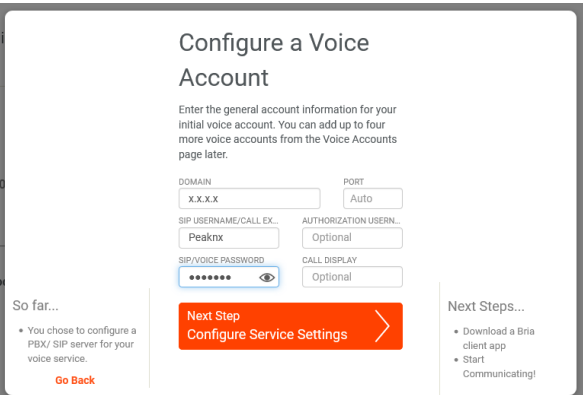

- 3. Klicken Sie auf "Configure Service Settings" um zu den Service Settings zu gelangen, wo Sie, wenn nötig, weitere Einstellungen vornehmen können. Wählen Sie anschließend "Next Step".
- 4. Wählen Sie den Windows-Download aus und installieren Sie die App auf Ihrem PEAKnx Touch Panel.
- 5. Öffnen Sie die Bria Solo App und loggen Sie sich ein. Erlauben Sie den Zugriff auf das Gerät.
- 6. Wenn alle Daten korrekt eingegeben wurden wird das grüne Hörer-Symbol angezeigt um zu signalisieren, dass sich Bria Solo erfolgreich bei Ihrem PBX Proxy angemeldet hat.
- 7. Um zu gewährleisten, dass die Bria Solo App bei einem Systemneustart automatisch gestartet wird, öffnen Sie die Einstellungen unter "Softphone → Preferences" und aktivieren Sie die "Launch when Windows starts"-Option.

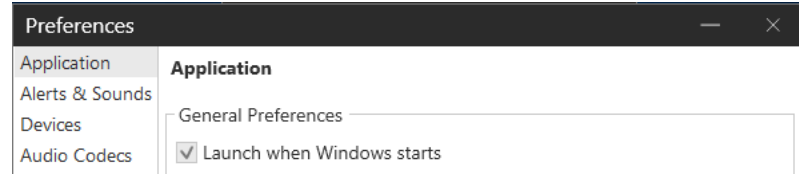

# 1.2. Einrichtung der DoorBird IP Video Türstation

Um Ihrer DoorBird IP Video Türstation die Kommunikation mit dem PEAKnx Touch Panel zu ermöglichen, müssen die SIP-Einstellungen Ihrer DoorBird IP Video Türstation entsprechend angepasst werden.

- 1. Öffnen Sie hierzu die DoorBird App und loggen Sie sich mit den Zugangsdaten des Administrator Users, welche Sie auf Ihrem "DIGITAL PASSPORT"-Dokument finden, in den Administrationsbereich ein.
- 2. Wählen Sie "SIP Einstellungen" aus und aktivieren Sie zunächst den **"**SIP aktiv"-Schalter.
- 3. Tragen Sie die IP-Adresse oder URL Ihres SIP Proxys in das "SIP Proxy"-Feld ein. Tragen Sie unter "SIP User" und "SIP Passwort" die Zugangsdaten ein, welche Sie von Ihrem PBX Proxy erhalten und für Ihre DoorBird IP Video Türstation vorgesehen haben.

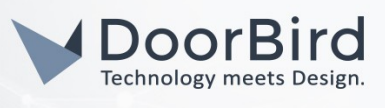

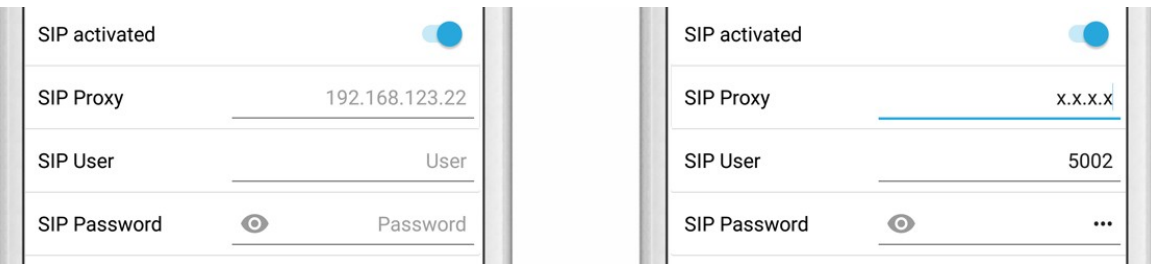

4. Schalten Sie den **"**DTMF" Schalter ein und tragen Sie unter **"**Light PIN" und **"**Relay 1 PIN" PIN-Nummern Ihrer Wahl ein, mit denen Sie anschließend von der Bria Solo App aus das Tür-Relais und die eingebaute Licht-Funktion Ihrer DoorBird IP Video Türstation steuern können.

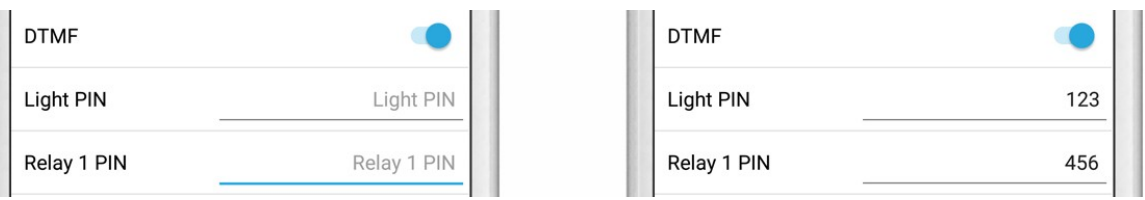

- 5. Schalten Sie den "Allow incoming calls" Schalter ein und tippen Sie auf "Allowed SIP Users". Tippen Sie im darauffolgend erscheinenden Bildschirm auf "Add".
- 6. Tragen Sie nun das Folgende ein:

### 5005@x.x.x.x

wobei 5005 für die SIP-ID Ihres PEAKnx Touch Panels steht und x.x.x.x durch die IP-Adresse oder URL Ihres PBX Proxys ersetzt werden muss. Tippen Sie auf "OK".

- 7. Gehen Sie zurück auf die Hauptseite des Administrationsbereichs und tippen Sie dort auf "SIP Calls" und anschließend auf "Add".
- 8. Tragen Sie im darauffolgend erscheinenden Bildschirm eine Bezeichnung Ihrer Wahl unter "Name" ein, zum Beispiel "PEAKnx". Als SIP-Adresse tragen Sie folgendes ein:

#### 5005@x.x.x.x

wobei 5005 wieder durch die SIP-ID Ihres PEAKnx Touch Panels und x.x.x.x durch die IP-Adresse oder URL Ihres PBX Proxys ersetzt werden müssen.

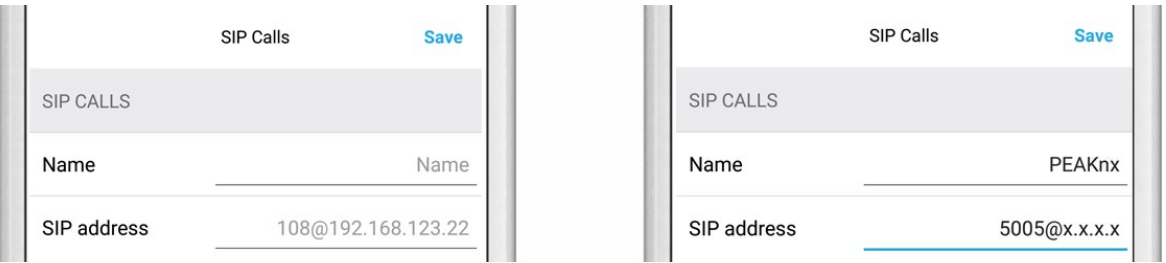

Die anschließende Konfiguration legt fest, zu welchen Uhrzeiten ein Anruf von der DoorBird IP Video Türstation an das PEAKnx Touchpanel ausgeführt wird. Je nach DoorBird-Modell sind folgende Schritte zu wählen:

- A) Bei allen Geräten mit einem Klingeltaster (z.B. D10x, D20x, D2101V, etc.) finden Sie diesen Punkt in der Administration unter "Zeitplan für Türklingel". Klicken Sie dort auf das Glockensymbol, wählen Sie "SIP-Anruf" und füllen Sie den Zeitplan nach Wunsch aus.
- B) Bei allen Geräten mit mehreren Klingeltastern (z.B. D2102V, D2103V, etc.) finden Sie diesen Punkt in der Administration unter "Tastenkonfiguration" in den Einstellungen. Wählen Sie den gewünschten

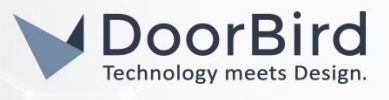

Taster aus, klicken Sie auf "Zeitplan für Aktionen". Klicken Sie dort auf das Glockensymbol, wählen Sie "SIP-Anruf" aus und füllen Sie den Zeitplan nach Wunsch aus.

C) Bei allen Geräten mit Keypad (z.B. D21DKV) finden Sie den Punkt in der Administration unter "Keypad" in den Einstellungen. Wählen Sie hierbei die gewünschte Tastenkombination aus und gehen Sie auf den "Zeitplan für Aktionen". Klicken Sie dort auf das Glockensymbol, wählen Sie "SIP-Anruf" und füllen Sie den Zeitplan nach Wunsch aus.

*Tipp: Sie können über den Button oben rechts den Zeitplan komplett füllen oder leeren.*

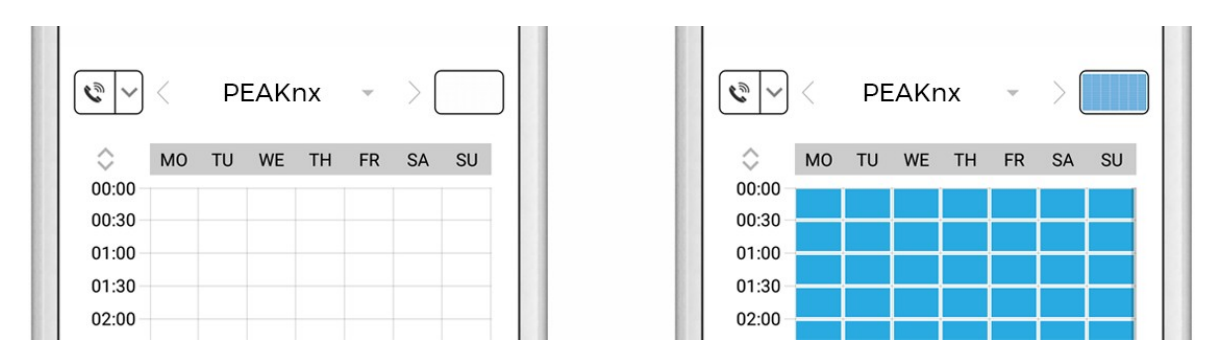

- 9. Kehren Sie anschließend in den Administrationsbereich zurück, speichern Sie Ihre Einstellungen und warten Sie fünf Minuten.
- 10. Um die Korrektheit dieser Einstellungen zu testen, betätigen Sie die Klingel an Ihrer DoorBird IP Video Türstation. Nach wenigen Sekunden sollte auf Ihrem PEAKnx Touch Panel eine Benachrichtigung über einen eingehenden Anruf erscheinen.

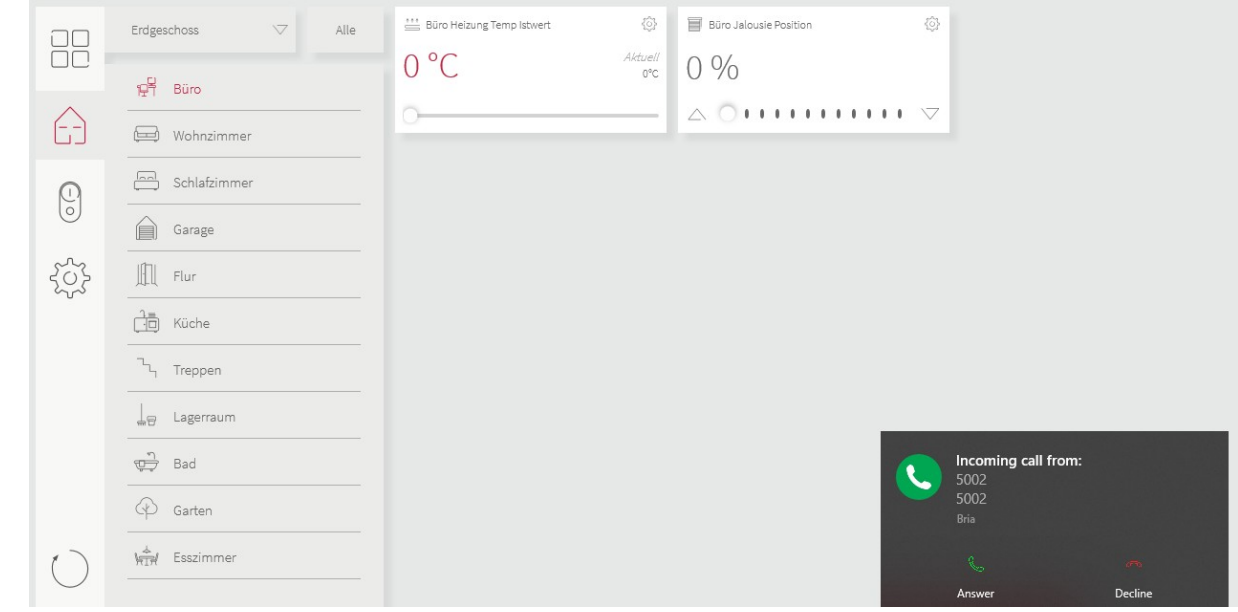

# 2. EINRICHTUNG DER KAMERA

Um die eingebaute Kamera der DoorBird IP Video Türstation verwenden zu können, muss diese in YOUVI Configuration hinzugefügt und konfiguriert werden.

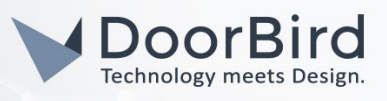

1. Öffnen Sie YOUVI Configuration entweder direkt vom PEAKnx Touch Panel oder besuchen Sie die folgende URL in Ihrem Browser, wobei sicherzustellen ist, dass sich das System, auf dem der Browser läuft, im selben Netzwerk befindet, wie das PEAKnx Touch Panel:

### [http://x.x.x.x:31228](http://x.x.x.x:31228/)

Wobei x.x.x.x durch die lokale IP-Adresse Ihres PEAKnx Touch Panels ersetzt werden muss.

- 2. Wählen Sie aus dem Menü links den Punkt "Cameras".
- 3. Klicken Sie auf das "+"-Symbol neben "Select Camera Stream", um eine neue Kamera hinzuzufügen.

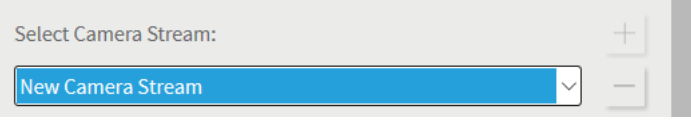

- 4. Geben Sie der Kamera der DoorBird IP Video Türstation unter "Stream Name" einen passenden Namen, z.B. "DoorBird". Belassen Sie "Stream Type" auf "RTSP".
- 5. Tragen Sie sowohl unter "Low Resolution URL", als auch unter "High Resolution URL" eine URL mit folgender Signatur ein:

<rtsp://user0001:password@x.x.x.x/mpeg/media.amp>

Wobei "user0001" und "password" durch den App User und das zugehörige Passwort vom "DIGITAL PASSPORT"-Dokument ersetzt werden müssen, welches mit Ihrer DoorBird IP Video Türstation ausgeliefert wurde und x.x.x.x durch die lokale IP-Adresse Ihrer DoorBird IP Video Türstation ersetzt werden muss.

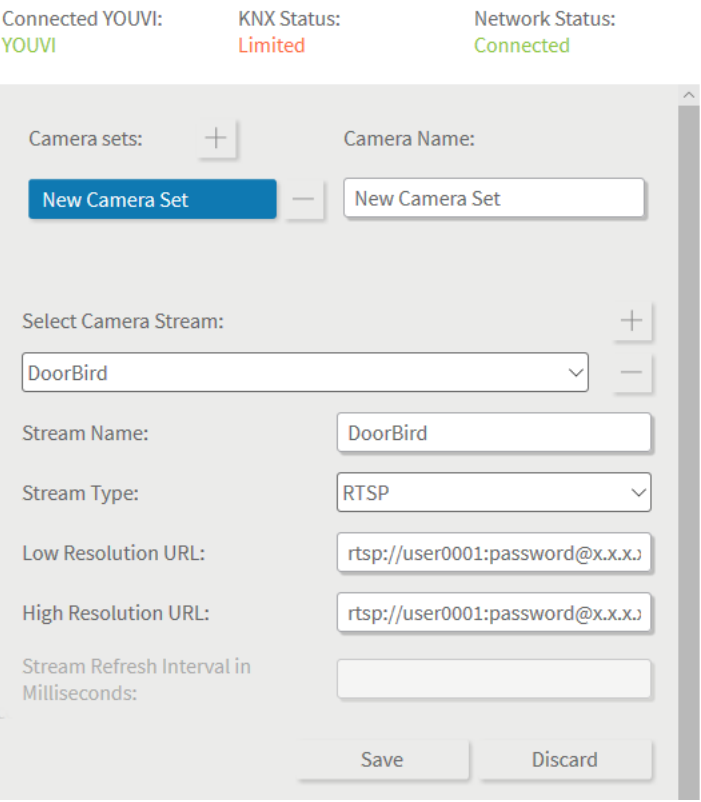

All companies, logos and product names are registered trademarks of the respective companies.

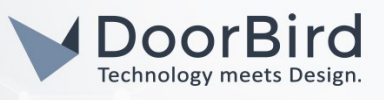

- 6. Speichern Sie diese Einstellungen mit Klick auf "Save".
- 7. Wechseln Sie innerhalb des PEAKnx Touch Panels zurück zu YOUVI Visu, wo Sie sich durch Tippen auf
	- das  **Symbol im Menü links das Kamerabild ansehen können.**

Bei Fragen und Problemen mit dem Produkt "PEAKnx Touch Panel" wenden Sie sich bitte direkt an den Hersteller online: https://support.peaknx.com/?lang=en\_US

Bei Fragen und Problemen zu unseren Geräten (DoorBird IP Video Türstation oder DoorBird IP Upgrade) kontaktieren Sie bitte unseren technischen Support über das Kontaktformular online: <https://www.doorbird.com/de/contact>

All companies, logos and product names are registered trademarks of the respective compani Errors and omissions excepted – Last Update 02/2019 - Copyright © 2019 - Bird Home Automation GmbH – [www.doorbird.com](http://www.doorbird.com/)